# Portal cativo externo no Cisco Business **Dashboard** Ī

# **Objetivo**

O objetivo deste artigo é rever as etapas para configurar o recurso externo do Portal Cativo no Cisco Business Dashboard (CBD) versão 2.5.1 e posterior.

# Dispositivos aplicáveis | Versão do software

Painel de negócios da Cisco | 2.5.1 ([Baixe o mais recente\)](https://software.cisco.com/download/home/286325439/type/286325465/release/2.5.1) Série CBW140 | 10.8.1.0 [\(Baixe o mais recente](https://software.cisco.com/download/home/286324929)) CBW150 Series | 10.3.2.0 [\(Baixe o mais recente](https://software.cisco.com/download/home/286324929))

## **Introduction**

A versão 2.5.1 do CBD implementou uma página externa do Portal Cativo para redes das séries CBW140 e CBW150. Isso pode ser usado como uma página de autenticação de rede de convidado e oferece várias vantagens sobre as páginas do portal cativo local.

Em vez de redirecionar o cliente para a página do portal cativo local em 192.0.2.1, ele redireciona para o CBD usando o certificado FQDN e SSL do CBD. Isso evita disparar o HTTP Strict Transport Security (HSTS) avançado que os navegadores modernos implementaram.

A página externa do portal cativo tem uma implantação simplificada que facilita o gerenciamento de vários sites com redes de convidados.

Todas as configurações da página e políticas de autenticação são definidas no CBD. Quando você configura a rede de convidado, ela suporta o Consentimento da Web, Endereço de e-mail e login em contas CBD ou acesso a outro servidor RADIUS.

# Table Of Contents

- Requisitos de rede para convidados
- Configurar a autenticação do convidado
- Configurar LAN Sem Fio
- <u>• Configurações de rede de convidado do CBW</u>
- <u>Página do portal cativo</u>

# Requisitos de rede para convidados

CBD versão 2.5.1 CBW140 Series Firmware 10.8.1.0 (ou posterior) CBW150 Series Firmware 10.3.2.0 (ou posterior)

## Configurar a autenticação do convidado

Para configurar a página da Web do portal cativo:

#### Passo 1

Faça login no CBD e navegue até Network Configuration > Guest Portals.

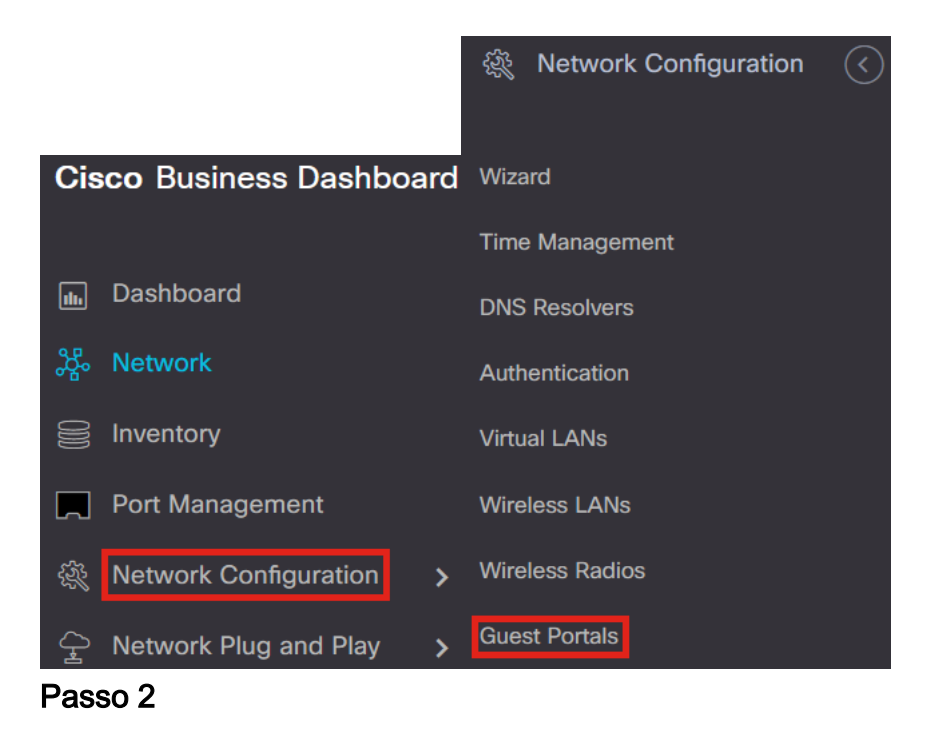

A página Portais de convidados mostra a página da Web de cada empresa CBD. Para editar uma página, selecione o perfil e pressione o botão de edição.

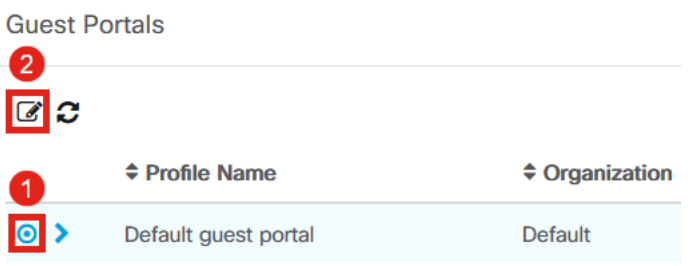

Se você tiver duas ou mais redes que precisam de páginas de portal cativas exclusivas, será necessário configurar organizações CBD separadas e fazer com que cada rede participe da organização separada.

## As opções de configuração incluem

- *Nome do perfil* É um identificador exclusivo dentro do CBD para que você possa controlar facilmente qual página vai com cada organização.
- · Organização Mostra a que organização o portal cativo está conectado.
- *Texto do cabeçalho* Mostra o cabeçalho que será exibido pelo navegador da Web.
- A *imagem de fundo* e a *imagem do logotipo* mostram onde você pode arrastar e soltar gráficos para serem exibidos na sua página de portal cativa.
- Os campos de cor de fundo do primeiro plano, plano de fundo, separador, primeiro plano de conteúdo, plano de fundo do conteúdo e dicas de conta permitem alterar a cor dos respectivos aspectos da exibição.
- O menu Fontes permite escolher a fonte usada na página do portal cativo.
- Os outros campos permitem editar o texto exibido na página.

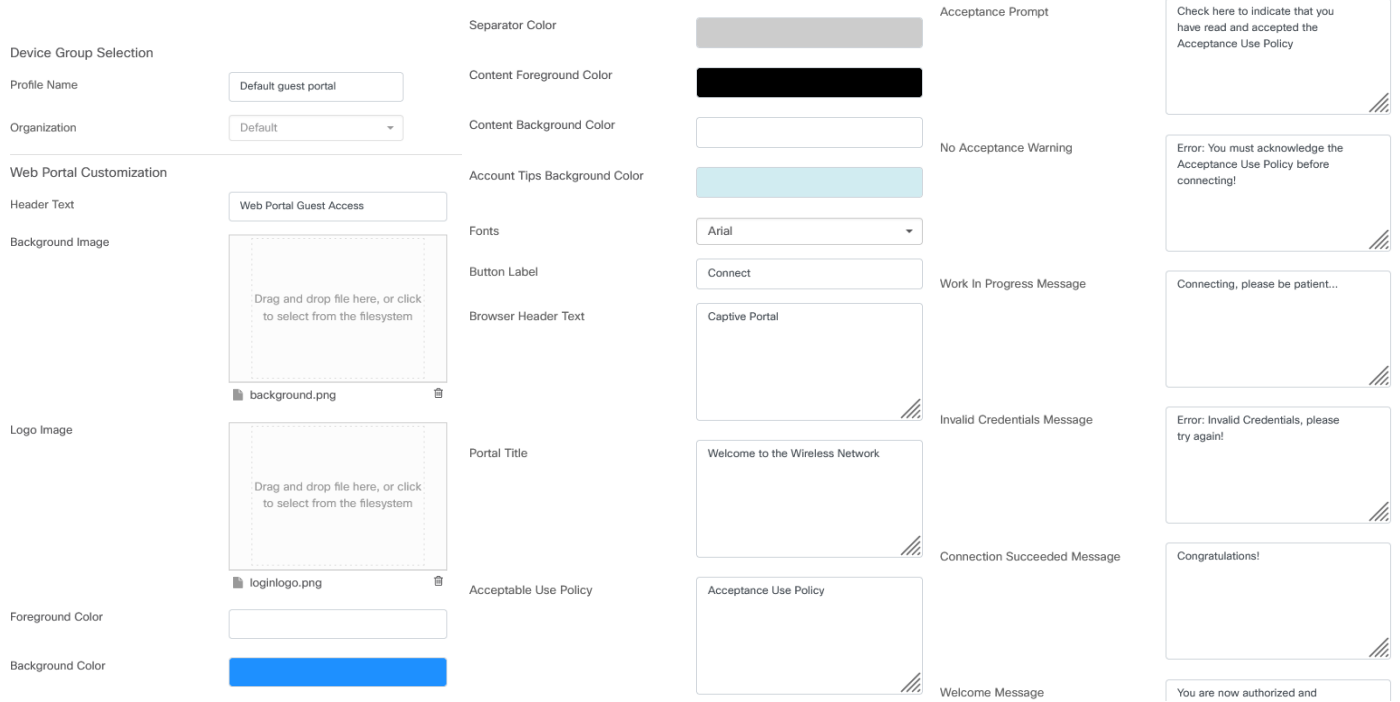

## Passo 4

Clique em uma das guias a seguir para configurar as opções de texto para autenticação.

- Nome de usuário/Senha
- Consentimento da Web
- Endereço de e-mail

Clique no botão Preview para ver como cada uma das opções de menu será exibida.

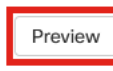

Depois de personalizar a página da Web, clique em Atualizar ou em Cancelar.

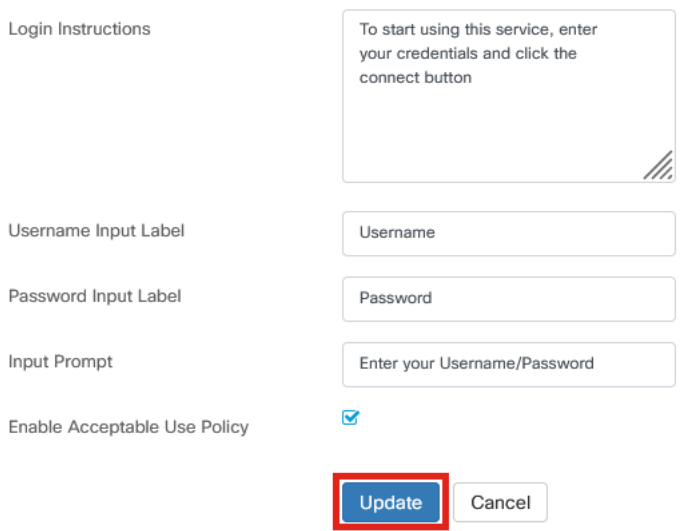

# Configurar LAN Sem Fio

#### Passo 1

Navegue até Network Configuration > Wireless LANs.

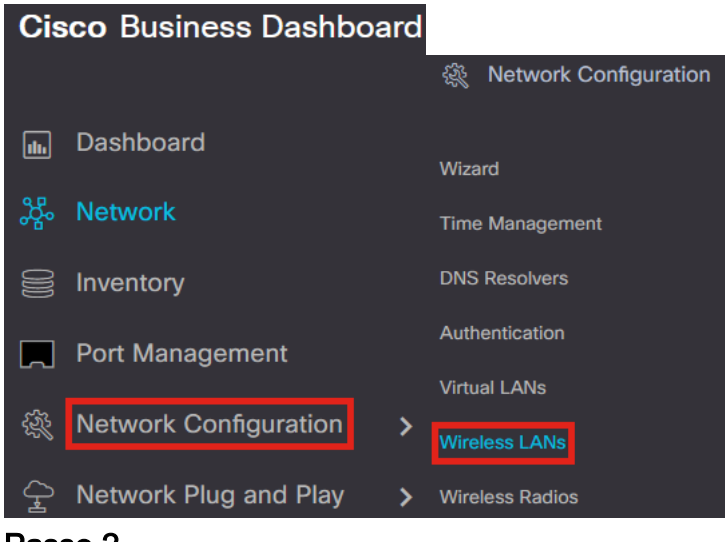

#### Passo 2

Você pode adicionar ou editar um perfil de LANs sem fio existente. Neste exemplo, add está selecionado.

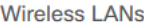

#### **Wireless LANs**

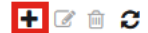

#### Etapa 3

Especifique o Nome do perfil, a Organização e os Grupos de dispositivos dentro da organização à qual isso se aplicará.

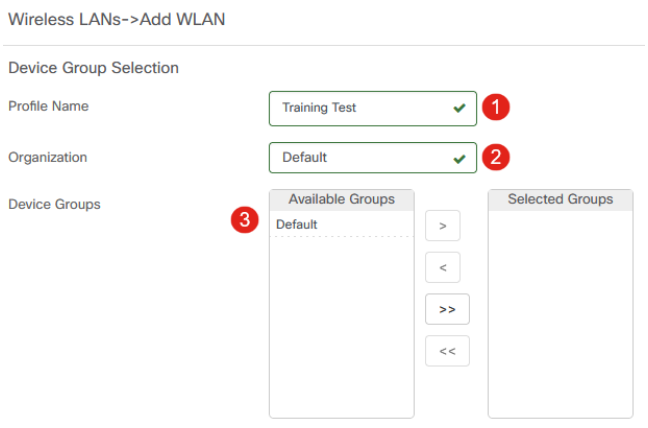

Você pode simplesmente escolher a organização Default e o Default Device Group.

#### Passo 4

Adicione uma LAN sem fio clicando no ícone de adição.

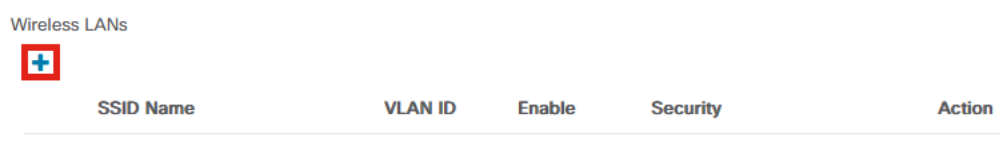

## Etapa 5

Especifique o nome do SSID e a ID da VLAN. Escolha Guest no menu suspenso Security.

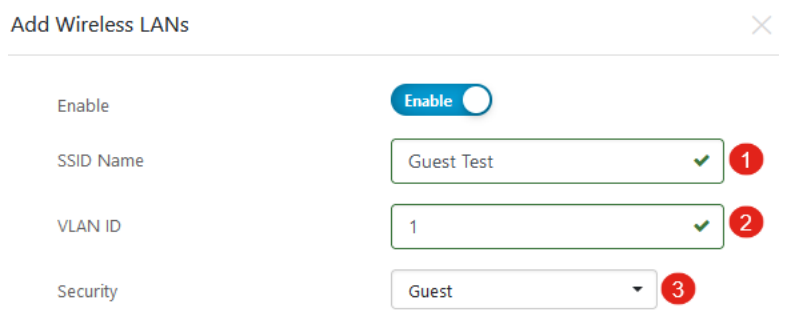

## Etapa 6

Selecione o método de autenticação de convidado. As opções são:

• Nome de usuário/Senha

- Consentimento da Web
- Endereço de e-mail

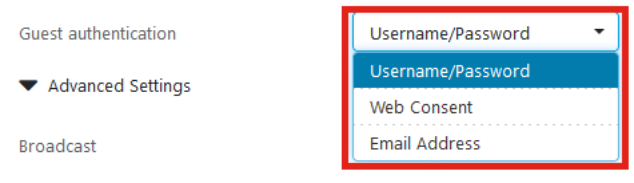

Em Advanced Settings, você também pode especificar se deseja que o SSID seja Broadcast, as configurações Application Visibility, Local Profiling e Radio.

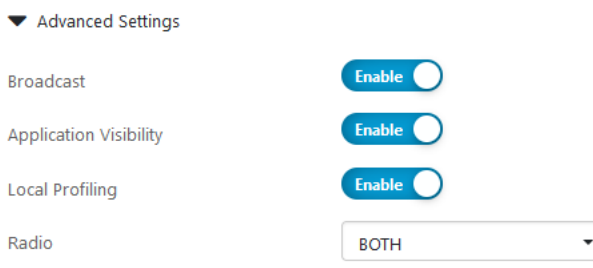

Na maioria dos casos, esses valores serão deixados com a configuração padrão.

#### Passo 8

#### Click Save.

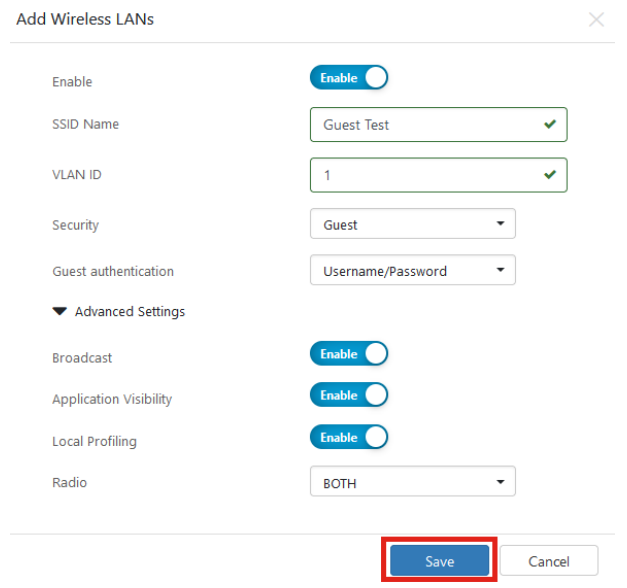

## Passo 9

## Clique em Salvar novamente.

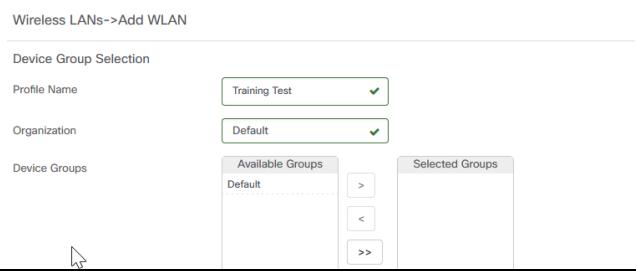

# Configurações de rede de convidado do CBW

## Passo 1

Faça login no seu ponto de acesso Cisco Business Wireless (CBW).

altalla Cisco Business

## **Cisco Business Wireless Access Point**

Welcome! Please click the login button to enter your user name and password

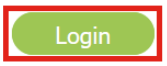

## Passo 2

Navegue até Wireless Settings > WLANs.

## Etapa 3

Você pode editar a WLAN e ir para a guia Segurança da WLAN. O portal cativo será definido como a página inicial externa com a URL do portal cativo do servidor CBD. O Nome da ACL será configurado automaticamente.

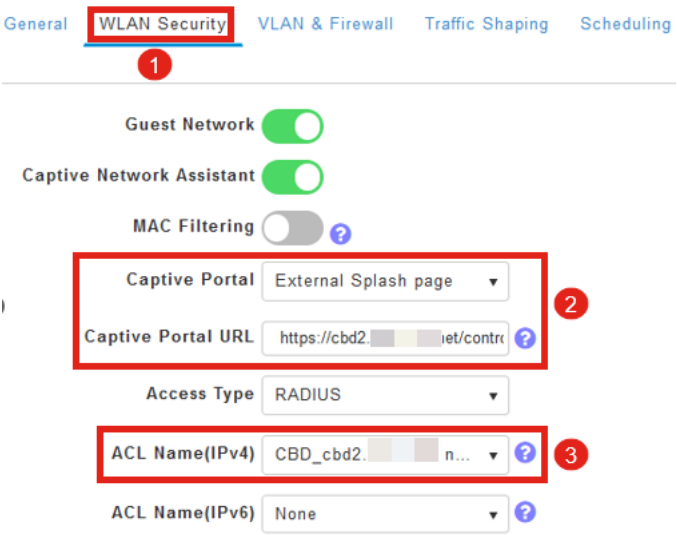

## Passo 4

O servidor RADIUS é configurado automaticamente. Para visualizá-la, alterne para a Expert View clicando na seta bidirecional na parte superior da página.

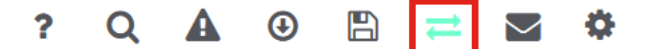

Navegue até Gerenciamento > Contas de administração.

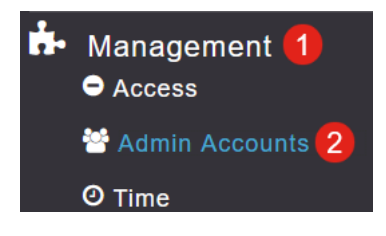

## Etapa 6

## Clique na guia RADIUS.

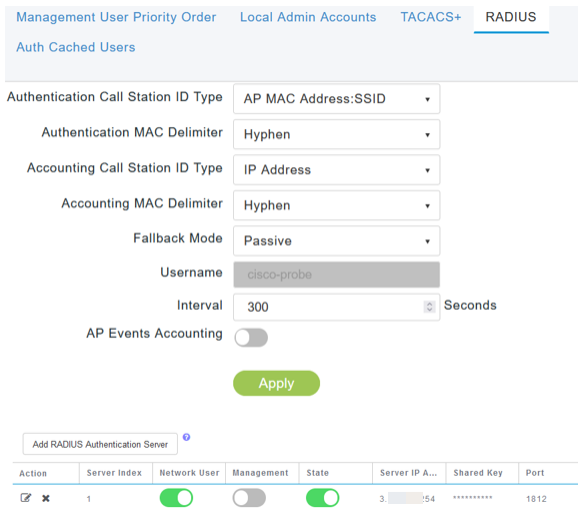

## Etapa 7

Também adicionará dinamicamente uma ACL de segurança para CBD em Avançado > Configurações de segurança.

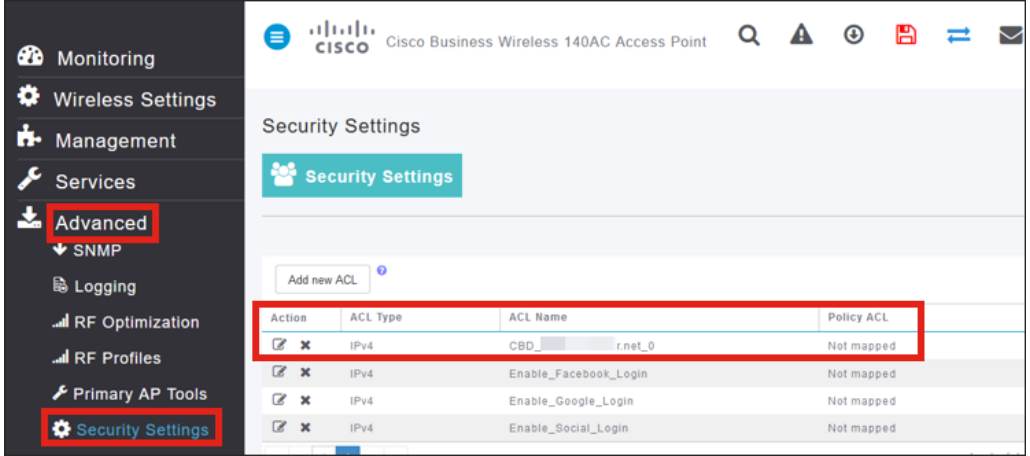

# Página do portal cativo

Com base em como você definiu as configurações, a página do portal cativo será semelhante a esta:

Autenticação de Nome de Usuário/Senha

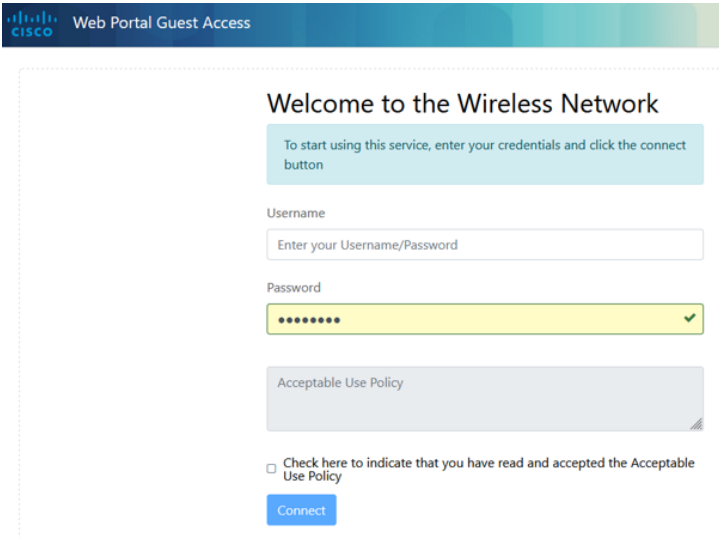

#### Consentimento da Web

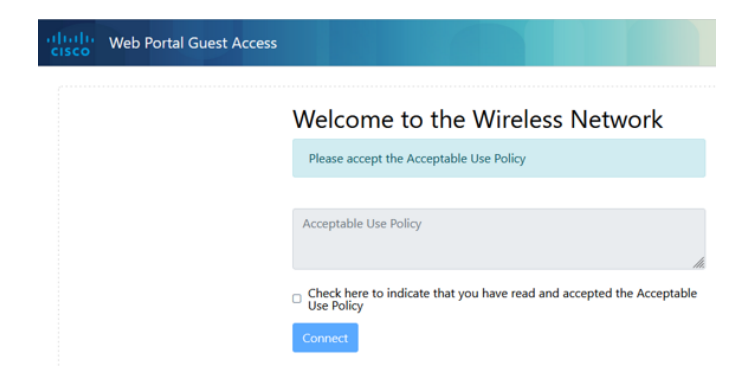

#### Autenticação de e-mail

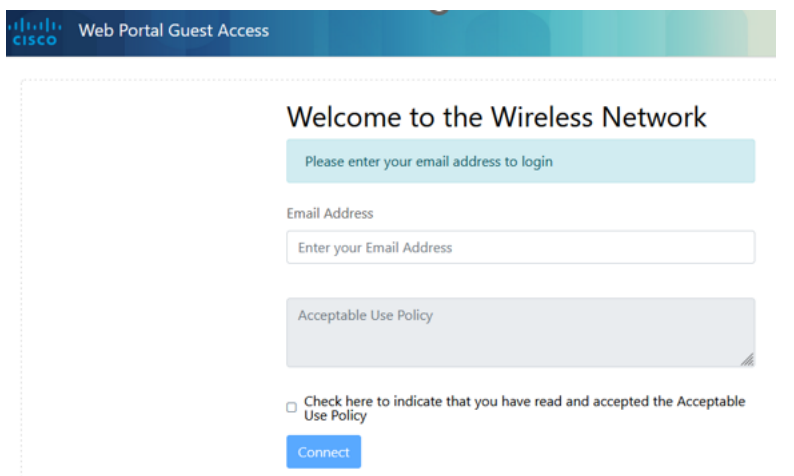

# **Conclusão**

Você conseguiu! Você configurou com êxito a página externa do portal cativo usando o CBD.

## Sobre esta tradução

A Cisco traduziu este documento com a ajuda de tecnologias de tradução automática e humana para oferecer conteúdo de suporte aos seus usuários no seu próprio idioma, independentemente da localização.

Observe que mesmo a melhor tradução automática não será tão precisa quanto as realizadas por um tradutor profissional.

A Cisco Systems, Inc. não se responsabiliza pela precisão destas traduções e recomenda que o documento original em inglês (link fornecido) seja sempre consultado.